Ahnenblatt arbeitet nicht mit einer Datenbank auf der Festplatte des Rechners, in die jede Änderung direkt hineingeschrieben wird. Es funktioniert vergleichbar mit einer Textverarbeitung oder Tabellenkalkulation. Es wird eine Ahnendatei (.ahn) beim Öffnen immer komplett in den Hauptspeicher geladen und erst mit dem Aufruf der Funktion "Speichern" zurück in die Datei geschrieben. So hat z.B. das Löschen von Personen zunächst keinen Einfluss auf die Ahnendatei und man kann mittels "Datei / Speichern unter..." den Datenbestand unter neuem Namen abspeichern.

Es besteht aber nicht die Gefahr, dass Änderungen versehentlich ungespeichert bleiben. Spätestens beim Beenden des Programmes weist Ahnenblatt darauf hin, dass Änderungen gemacht wurden, die noch zu speichern sind.

Generell ist das Dateiformat von Ahnenblatt zu den Vorversionen kompatibel. Eine Ahnendatei muss daher nicht in ein neueres Format konvertiert werden, um es nutzen zu können. Man könnte daher theoretisch abwechselnd mit der neuesten Version von Ahnenblatt und einer älteren Programmversion an ein und derselben Datei arbeiten.

Durch Erweiterung des Eingabedialogs ab der Version 3 sind viele neue Steuerelemente, Auswahlmöglichkeiten und Optionen hinzugekommen, wobei darauf geachtet wurde, dass diese einer einheitlichen Bedienlogik folgen. Wenn möglich folgt die Bedienung dem Windows-Standard und ist nur dort wo sinnvoll erweitert. Grafische Steuerelemente besitzen bei gleicher Funktion nach Möglichkeit die gleiche Symbolik.

#### **Hauptfenster**

Das Hauptfenster besitzt eine Titelzeile (1), Menüleiste (2), eine Symbolleiste (3), den Navigator (4) und ganz unten eine Statuszeile (5), in der immer die Anzahl aller Personen zu sehen ist.

In der Titelzeile ist immer die Programmversion und die aktuelle geöffnete Datei zu sehen. Wurden Änderungen an den Daten durchgeführt, die noch nicht gespeichert sind, dann findet man hinter dem Dateinamen ein Sternchen.

#### Bedienkonzept

### QUmemblatt

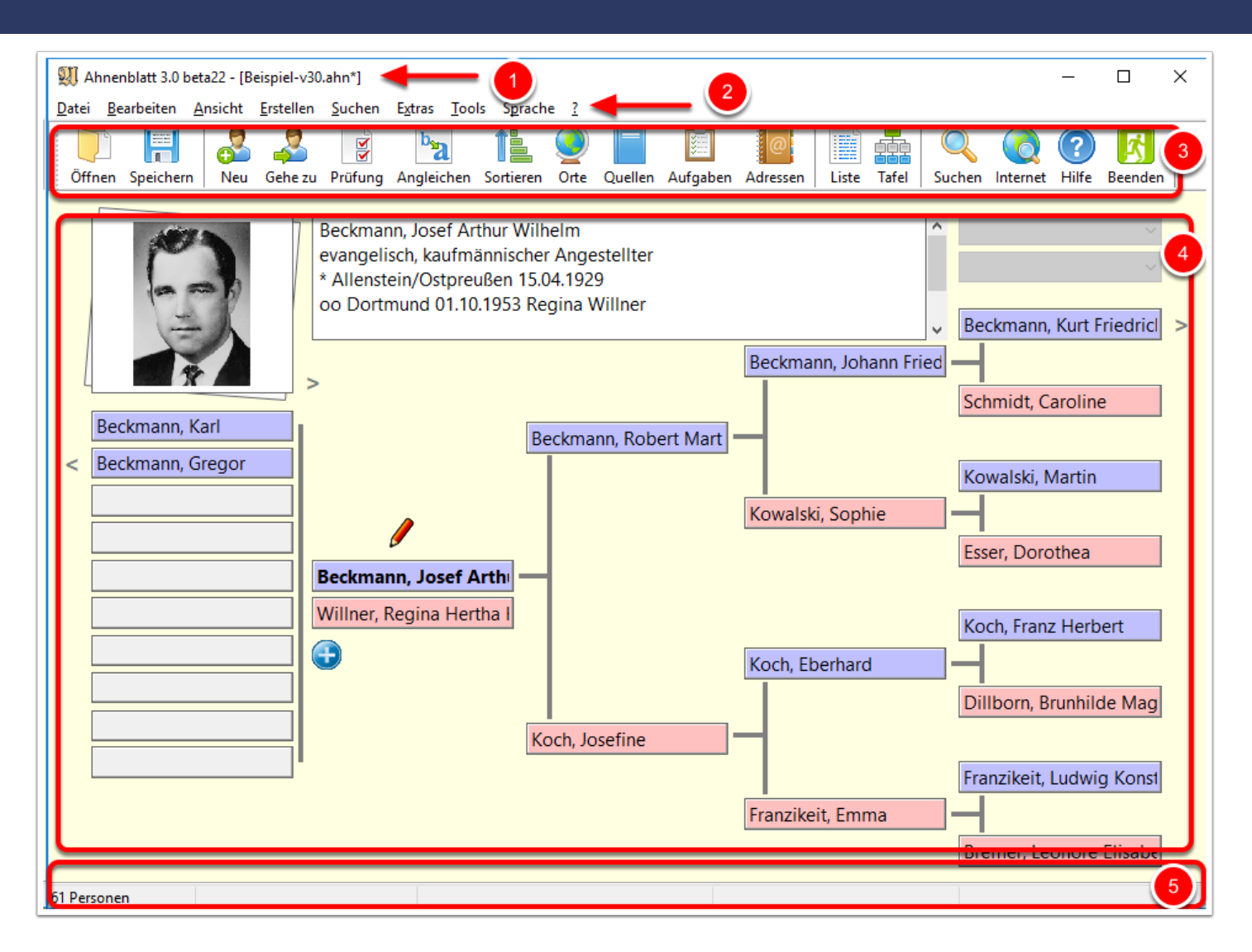

#### **Navigator**

Der Navigator zeigt immer fünf Generationen. Den Partner und die Kinder einer "Zentralperson", sowie drei Generationen der Vorfahren.

Im Navigator "navigiert" man durch die Familie, indem man auf ein Feld mit Namen klickt. Klickt man auf ein leeres Feld, dann kann man direkt eine neue Person anlegen.

Rechts oben sind die zuletzt "besuchten" Personen zu sehen. Durch Mausklick auf die Vor- und Zurückpfeile oder durch Auswahl aus den jeweiligen Listen, kann man eine der zuletzt angezeigten Personen wieder anspringen.

### LUmemblatt

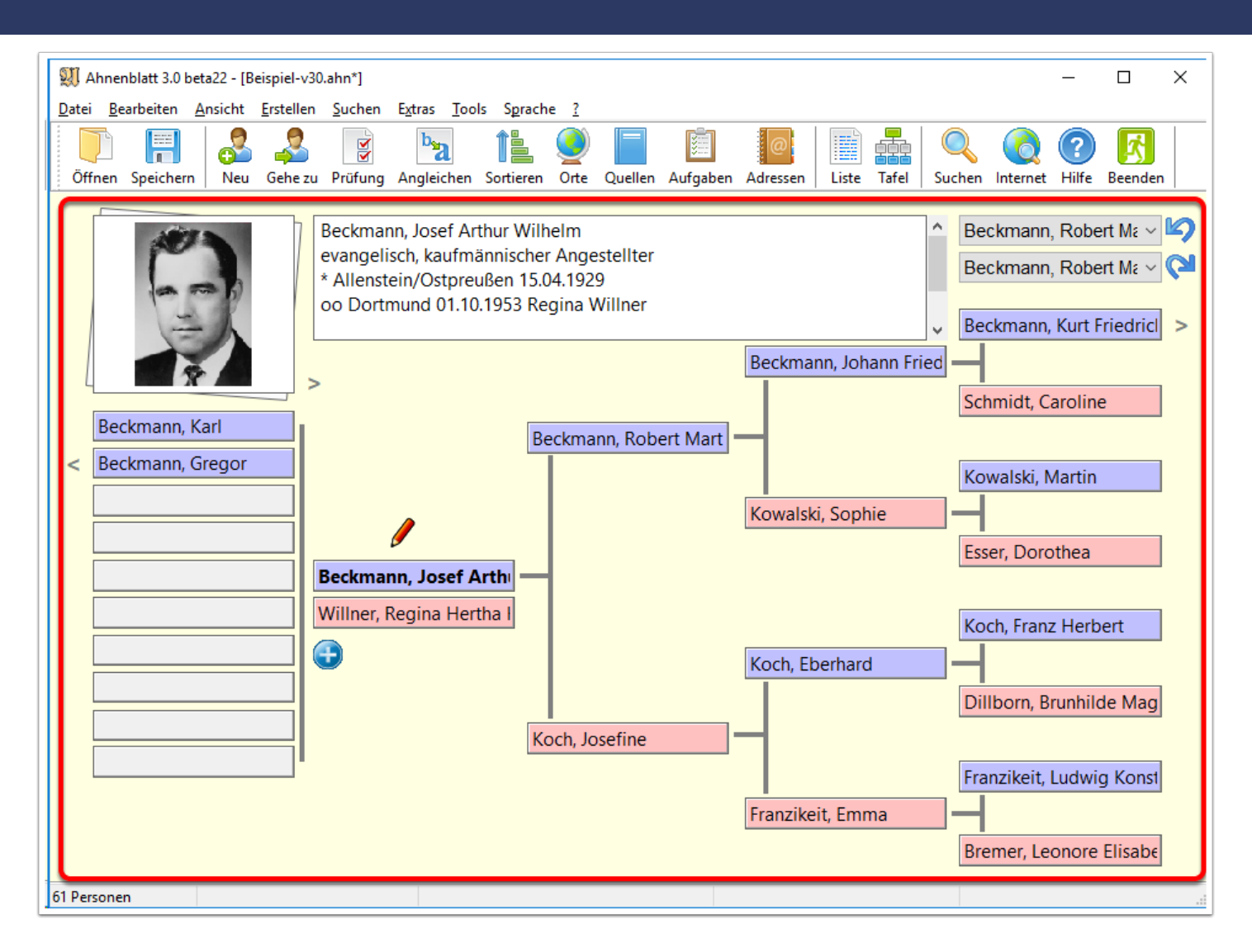

#### **Dialoge**

Fast alle Dialoge haben in der Titelzeile ein Fragezeichensymbol, um direkt zur Programmhilfe zu verzweigen, in der weitere Informationen zum Dialog nachgelesen werden können. Alternativ kann man auch statt dem Fragezeichensymbol auch einfach die F1-Taste drücken.

Alternativ zum "Abbruch" oder "Schließen" eines Dialoges kann man immer auch die Esc-Taste drücken.

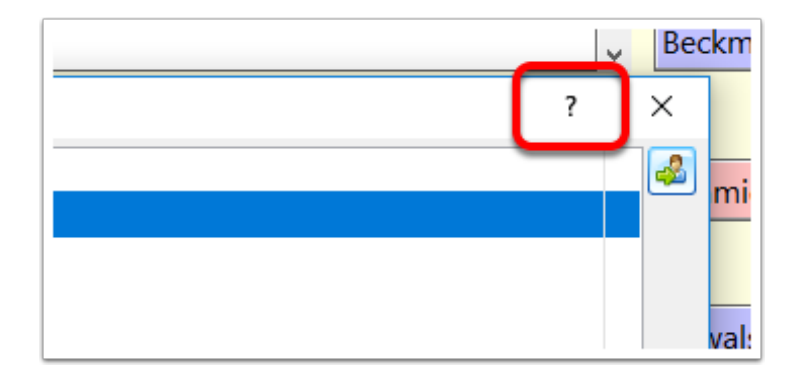

Alle Eingaben im Dialog werden quasi immer sofort übernommen. Das können reine Texteingaben sein, aber auch das Hinzufügen von Bildern oder Personen wie z.B. Kinder oder Partner. Diese Änderungen können teilweise sehr komplex sein und lassen sich nicht ohne weiteres rückgängig machen. Daher besitzt der Eingabedialog keine Abbruch-Funktion, um bisher gemachte Änderungen zu ignorieren.

Dennoch gibt es zwei unterschiedliche Arten den Eingabedialog zu schließen. Man kann innerhalb des Dialoges durch die Navigations-Buttons im unteren Teil des Dialoges, aber auch an vielen anderen Stellen, wo Personen genannt werden, zu einer anderen Person springen. Daher schließt man den Dialog nicht unbedingt bei der Person, mit der der Dialog geöffnet wurde. Durch Mausklick auf das Schließen-Symbol rechts unten im Dialog (weißes Kreuz auf blauem Hintergrund) schließt der Dialog und der Navigator von Ahnenblatt zentriert bei der zuletzt bearbeiteten Person. Will man hingegen im Navigator von Ahnenblatt nicht zu einer anderen Person springen, dann klickt man auf das Kreuz-Symbol rechts oben im Dialog (Aussehen kann je nach Windows-Version variieren).

Aber eigentlich wollen wir den Eingabedialog noch gar nicht schließen, sondern weitere Neuerungen betrachten.

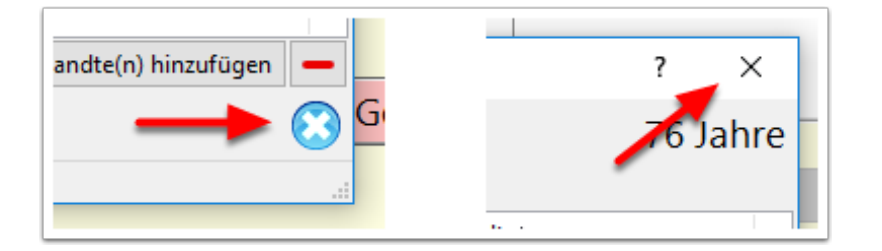

#### **Meldungen**

Es gibt diverse Funktionen, die sehr mächtig sind. Es können Verbindungen zwischen Personen gelöst werden, ganze Personengruppen gelöscht werden oder Texte mittels Suchen und Ersetzen komplett verändert werden. Da solche Funktionen nicht einfach wieder rückgängig zu machen sind, gibt es bei solchen Funktionen immer eine Meldung als Nachfrage. Das ist dann eine Ja/Nein-Frage, wobei immer eine Nicht-Durchführung ("Nein" oder "Abbruch") voreingestellt ist. Selbst wenn man versehentlich die Enter-Taste betätigt, wird keine Änderung durchgeführt. Man muss also immer aktiv "Ja" oder "Ok" klicken, damit eine Funktion durchgeführt wird, die Daten verändert.

### Alhmemblatt

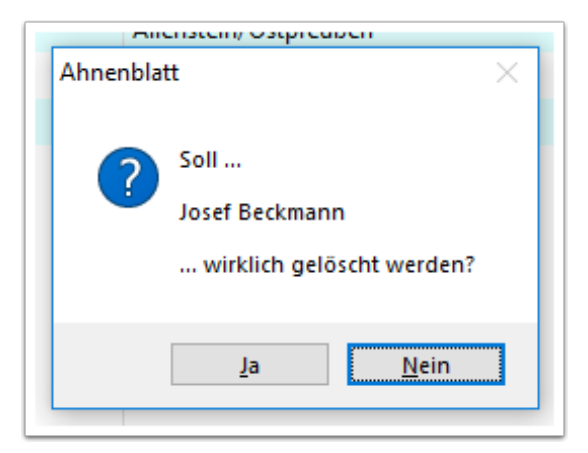

#### **Hilfstexte**

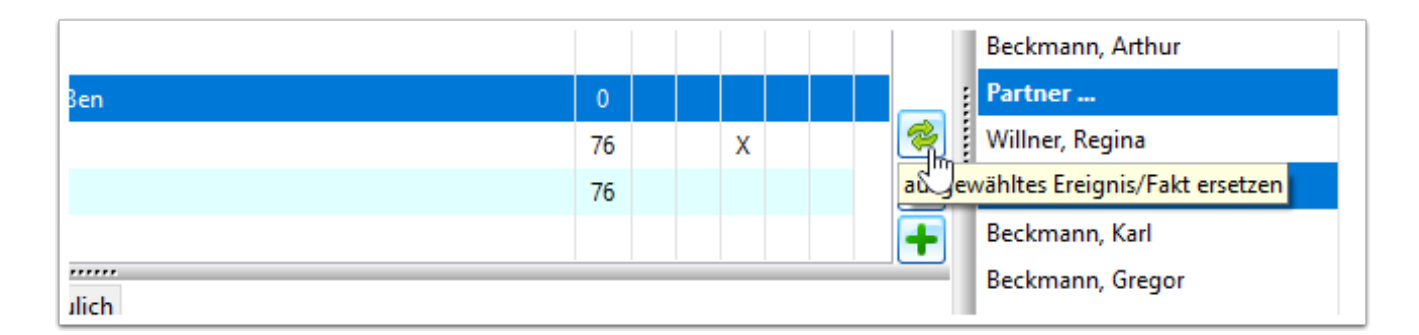

#### **Mauszeiger**

Um klarzustellen, dass manche Bedienelemente angeklickt werden können, wird der Mauszeiger auf solchen Bedienelementen zu einer "zeigenden Hand".

Das können Buttons sein, die nur aus einer Grafik bestehen, aus einer Grafik mit Text oder eine Liste mit Daten.

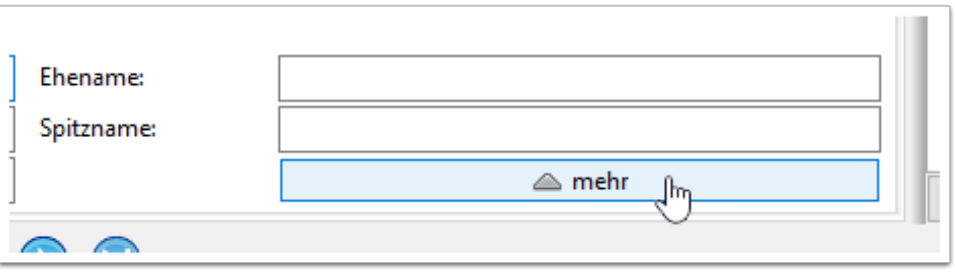

#### **Wechsel zwischen Eingabefeldern**

Um innerhalb eines Eingabedialogs zwischen den Eingabefeldern zu wechseln, klickt man entweder in das nächste Eingabefeld oder man verwendet die Tabulator-Taste (oder kurz "Tab-Taste"), die auf der Tastatur zwei Reihen unter der Escape-Taste (oder kurz "Esc-Taste") zu finden ist.

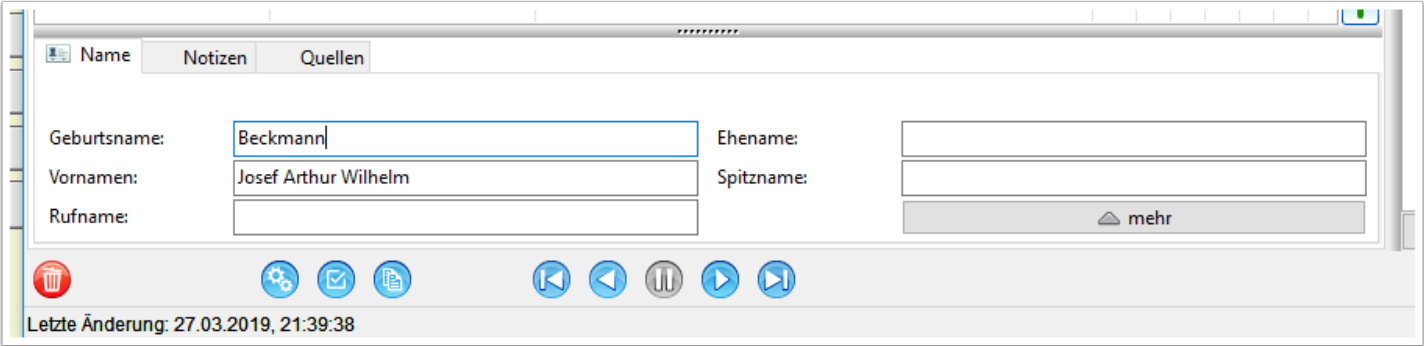

#### **Mehrere Wege führen zum Ziel**

Eine Funktion sollte immer dort erreichbar sein, wo man sie am ehesten brauchen kann. Das führt dazu, dass manche Funktionen mehrfach an verschiedenen Stellen erreichbar sind.

So kann man um eine Vater einer Person anzulegen entweder auf das Eingabefeld "Vater:" unter dem Reiter "Eltern/Geschwister" klicken oder auch über den Button "Verwandte(n) hinzufügen". Weiterhin lässt sich auch direkt im Navigator in ein leeres "Vater-Feld" klicken, um direkt einen neuen Vater einzutragen.

# Alhnenblatt

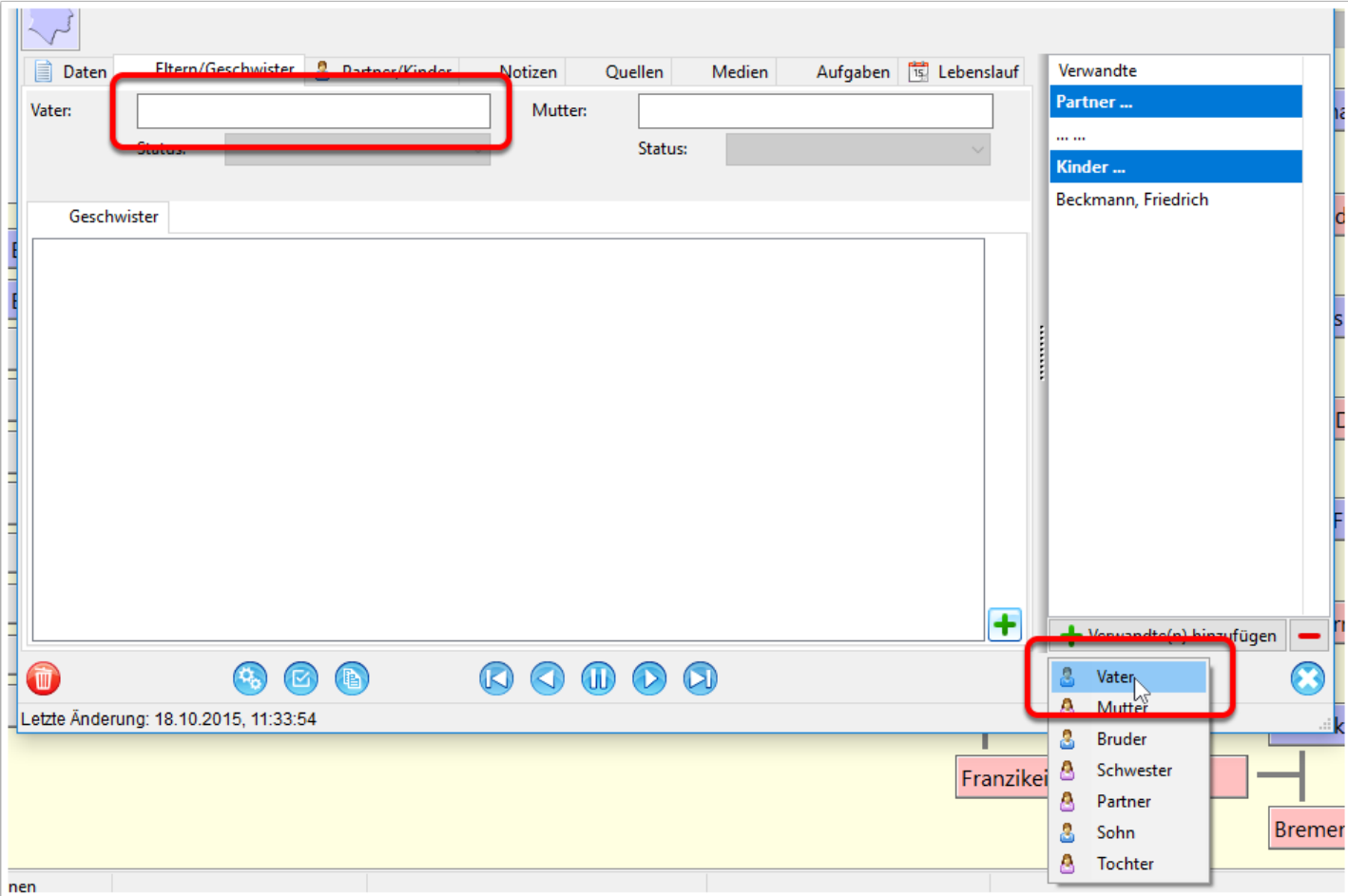

Ein weiteres Beispiel ist der Dialog mit den Programmoptionen. Dieser ist generell über das Hauptmenü "Extras / Optionen..." zu erreichen.

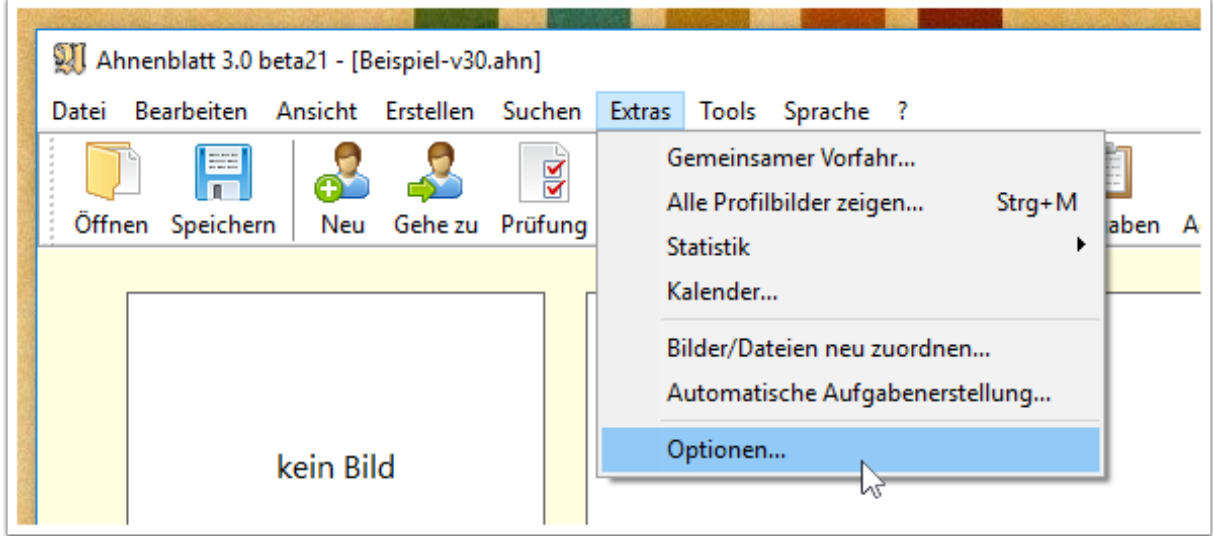

Erstellt man eine Tafel, dann möchte man aber auch noch weitere Details in den Optionen ändern. Damit man den Dialog "Erstellen einer Tafel" nicht wieder schließen muss, ist der Optionen-Dialog direkt aus dem Dialog heraus erreichbar.

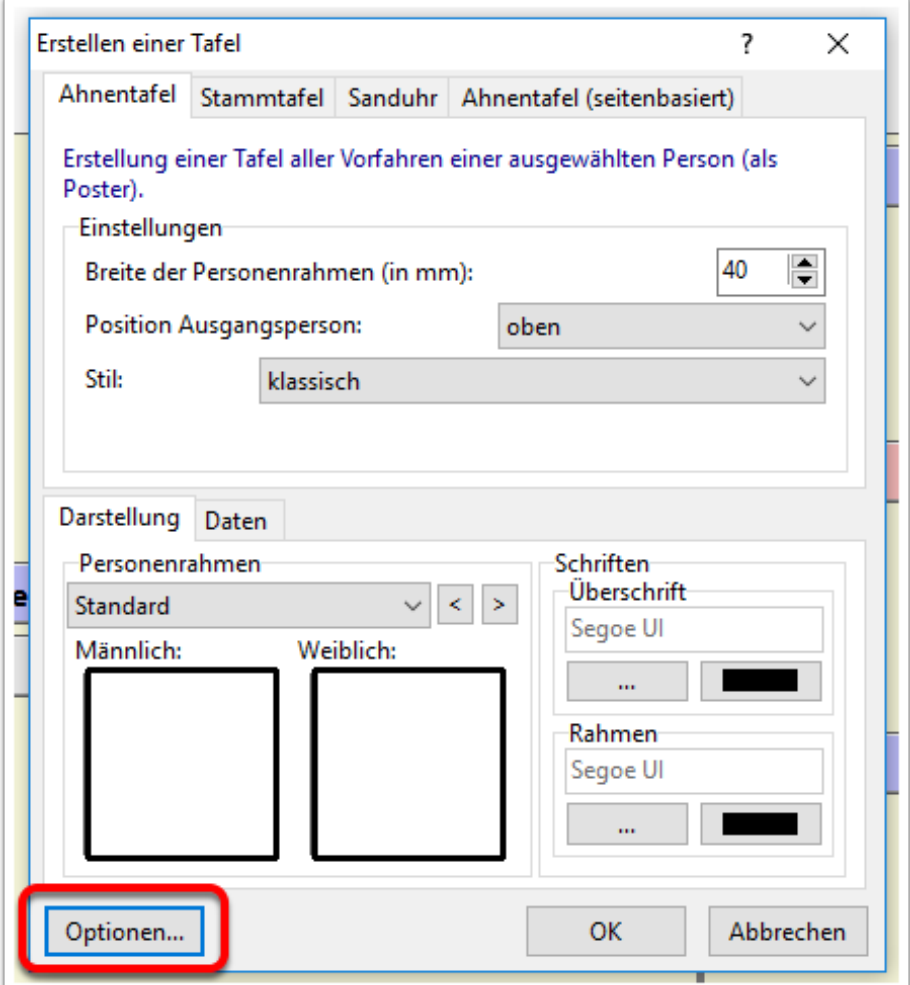

Ist die Tafel erst einmal erstellt, dann ist auch hier die Möglichkeit zu den Optionen zu gelangen. Immer dort, wo man es brauchen kann, ohne bereits gewählte Abläufe wieder komplett abbrechen zu müssen.

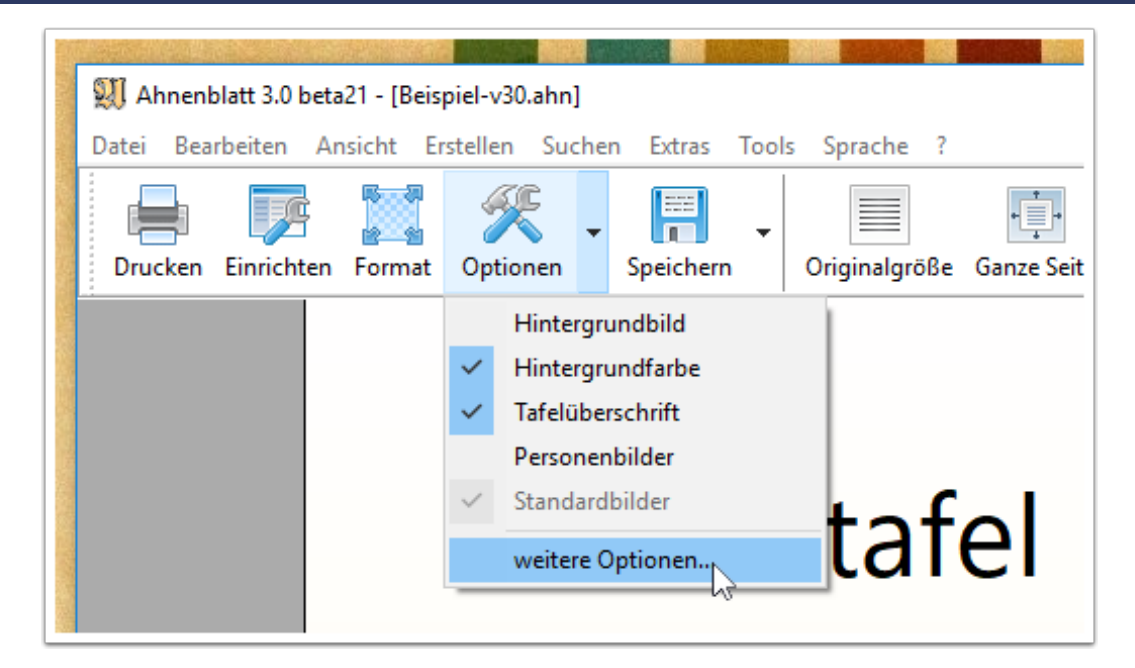

Oder noch ein Beispiel: um den Eingabedialog einer Person aus dem Navigator zu öffnen klickt man entweder auf das "Bleistift-Symbol", auf das darunterliegende Rechteck mit dem Namen, auf das Bild (öffnet dann sogar den Reiter "Medien") oder man macht einen Doppelklick auf das Textfeld mit Personendaten. Also mehrere Möglichkeiten um das gleiche zu erreichen.

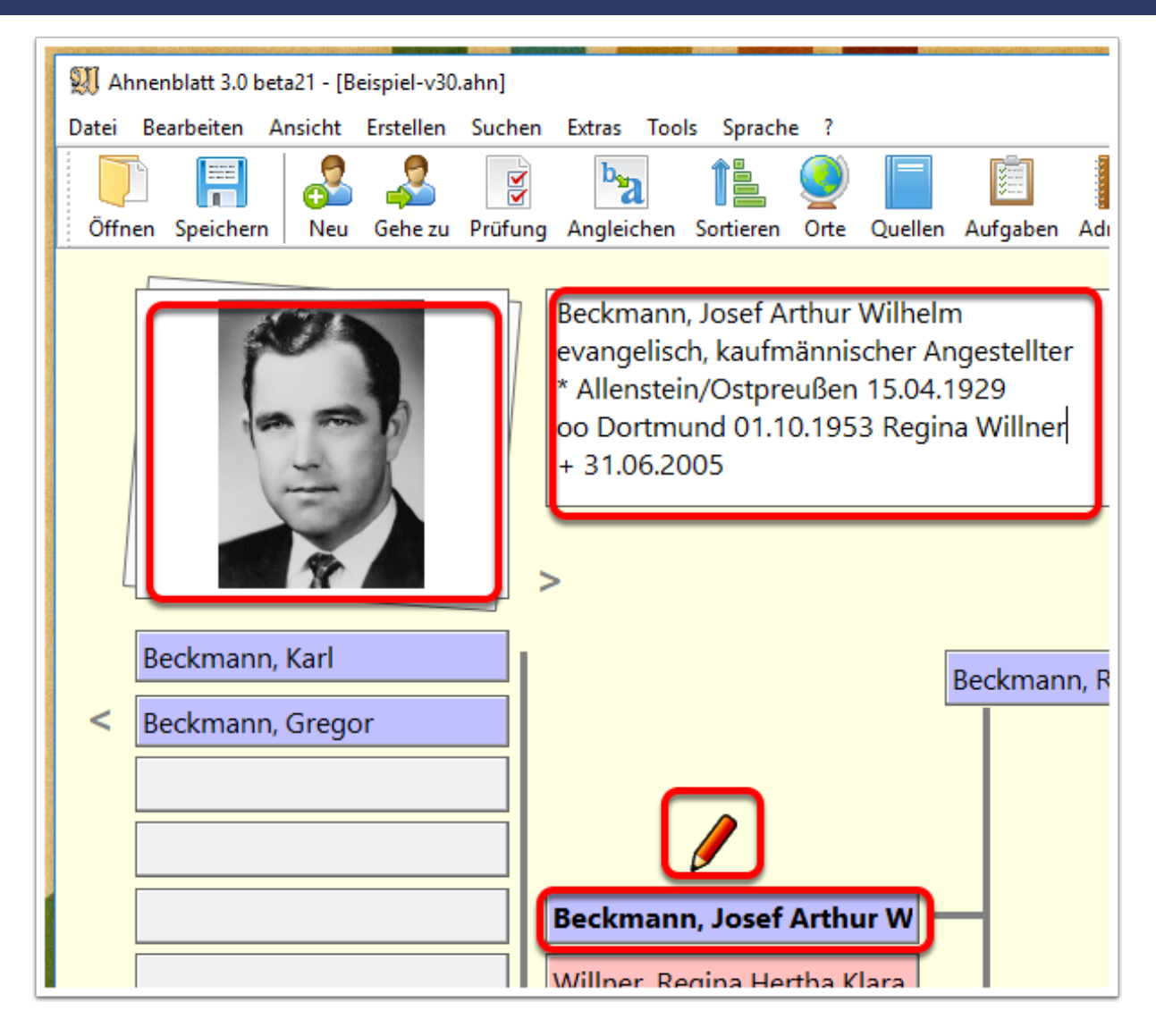

#### **Nur sinnvolle Optionen sind möglich**

Manchmal sind Buttons nicht "aktiv" und werden farblos dargestellt. Dann stehen die entsprechenden Funktionen aktuell nicht zur Verfügung.

Hier im ersten Beispiel ist das Ereignis "Allgemein" ausgewählt, was als "Standard" bei jeder Person automatisch zur Verfügung steht. Unter "Allgemein" werden Notizen und Quellen gesammelt, die keinem Ereignis zugeordnet sind.

"Allgemein" kann generell nicht gelöscht und auch nicht ersetzt werden. Daher stehen diese beiden Funktionen in diesem Fall nicht zur Verfügung und sind deaktiviert.

#### Bedienkonzept

## Alhmemblack

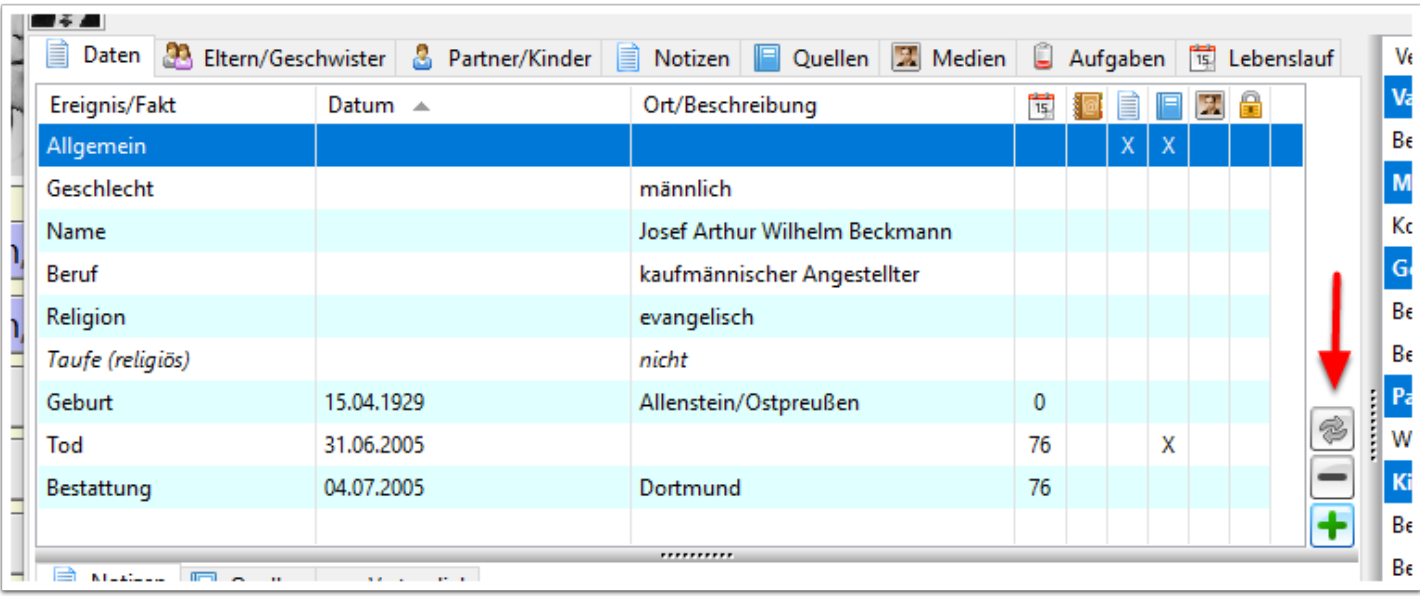

Ist ein Ereignis markiert, das keine weiteren Daten enthält, dann kann dieses zwar gelöscht, aber nicht ersetzt werden. Ein "Ersetzen" wäre theoretisch zwar möglich, aber man legt besser einfach ein neues Ereignis an.

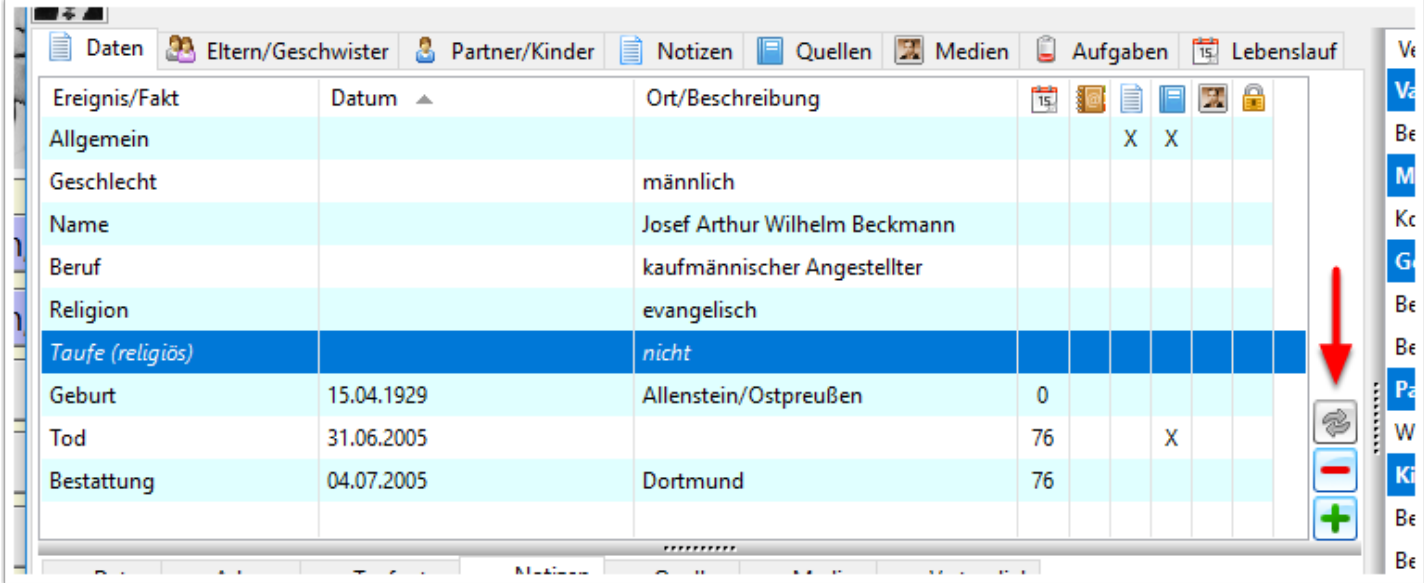

#### **Favoriten und leere Ereignisse**

Unter dem Reiter "Daten" werden immer auch gleich leere Ereignisse angezeigt. Dabei handelt es sich um "Favoriten", also besonders häufige Standardereignisse, die einfach schon mal leer zu sehen sind, um die Eingabe zu erleichtern. Man muss also nicht jedesmal, wenn es benötigt wird, ein Ereignis "Tod" anlegen - es ist standardmäßig immer schon da. Bleiben Ereignisse leer, dann werden die beim Schließen des Eingabedialogs automatisch gelöscht.

Hat man ein zusätzliches Ereignis über das "Plus-Symbol" hinzugefügt, dann aber doch keine Daten eingegeben, muss man dieses Ereignis nicht wieder manuell löschen. Es verschwindet automatisch, wenn man zu einer anderen Person wechselt oder den Eingabedialog schließt. Leere Ereignisse erkennt man in der Regel an dem Wort "nicht" in der Spalte "Ort/Beschreibung".

Welche Ereignisse/Fakten Favoriten sind, kann man im Dialog "Ereignis/Fakt hinzufügen" (erreichbar über das "Plus-Symbol" neben den Ereignissen) einstellen. Alle "Favoriten-Ereignisse" sind in der "Favoriten-Spalte" mit einem Sternchen markiert.

Änderungen der Favoriten ist dadurch möglich, dass man ein Ereignis/Fakt markiert und dann rechts bei der Option "zu den Favoriten hinzufügen" das Häkchen setzt oder wegnimmt.

Will man nur die Favoriten sehen, dann wählt man oben einfach den Reiter "Favoriten".

Hat man Änderungen an den Favoriten vorgenommen, will aber kein neues Ereignis anlegen, dann klickt man am Ende einfach auf "Abbruch", um den Dialog wieder zu schließen.

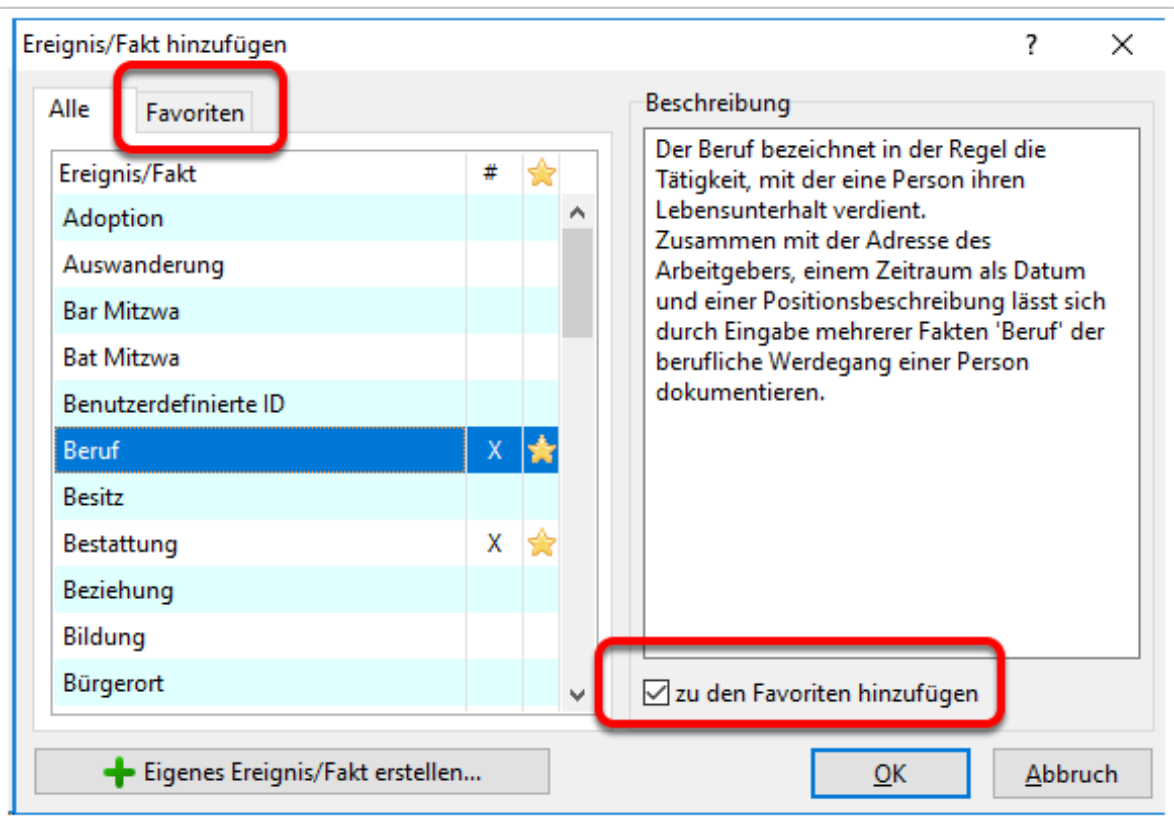

#### **Manchmal muss man "um die Ecke" denken**

Manchmal scheinen selbst einfache Funktionen zu fehlen. Diese lassen sich dann aber an anderer Stelle finden. Dazu ein paar Beispiele.

Rechts im Eingabedialog sind immer direkte Verwandte zu sehen, so auch Geschwister. Über das darunterliegende "Minus-Symbol" lassen sich die Personen auch wieder entfernen (die Personen selbst werden dabei nicht gelöscht). Aber warum werden nicht die Geschwister zum Entfernen angeboten?

Geschwister haben mindestens ein gemeinsames Elternteil. Damit eine Person kein "Geschwister" mehr ist, müsste man entweder beim Geschwister oder der Person im Eingabedialog beide Eltern entfernen oder bei beiden Personen jeweils ein Elternteil. Welche Elternteile bei welcher Person entfernt werden soll könnte man nun durch allerhand von Nachfragen in Erfahrung bringen - das wäre aber letztlich sehr umständlich und verwirrend.

Daher können Geschwister nicht direkt entfernt werden, sondern man ändert bei den entsprechenden Personen stattdessen die Eltern.

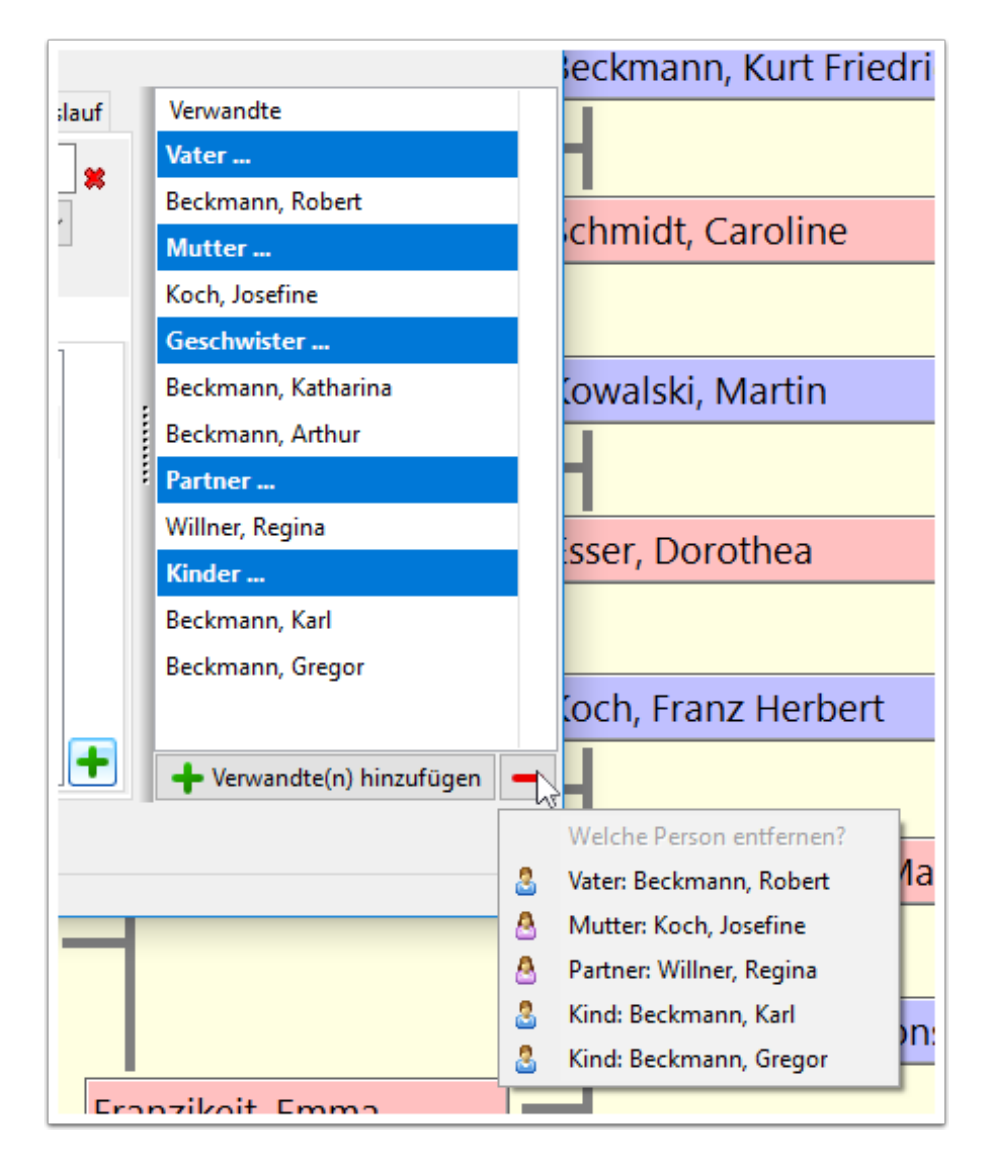

Unter dem Reiter "Eltern/Geschwister" werden zwar alle Geschwister aufgelistet, aber es findet sich auch hier keine Möglichkeit Geschwister zu löschen.

Weiterhin lassen sich Geschwister nicht in der Reihenfolge manuell sortieren. Während man Partner und Kinder über Pfeiltasten in der Reihenfolge verändern kann, so geht dieses bei den Geschwistern nicht.

Die Geschwisterreihenfolge bestimmt sich automatisch durch die Kinderreihenfolge bei den Eltern. Somit muss man also zu einem der Elternteile wechseln und dort die Kinder manuell sortieren.

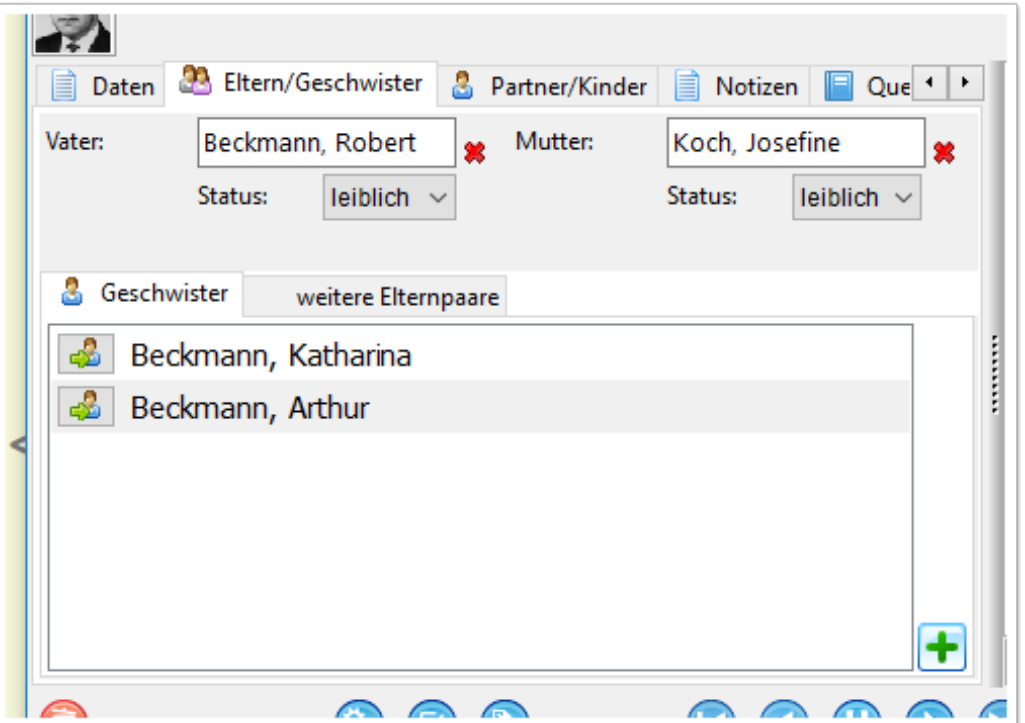

Man kann in Ahnenblatt nun zwar auch adoptierte Kinder eintragen, wenn man aber im Reiter "Partner/ Kinder" sucht, wird man diese Option nicht finden.

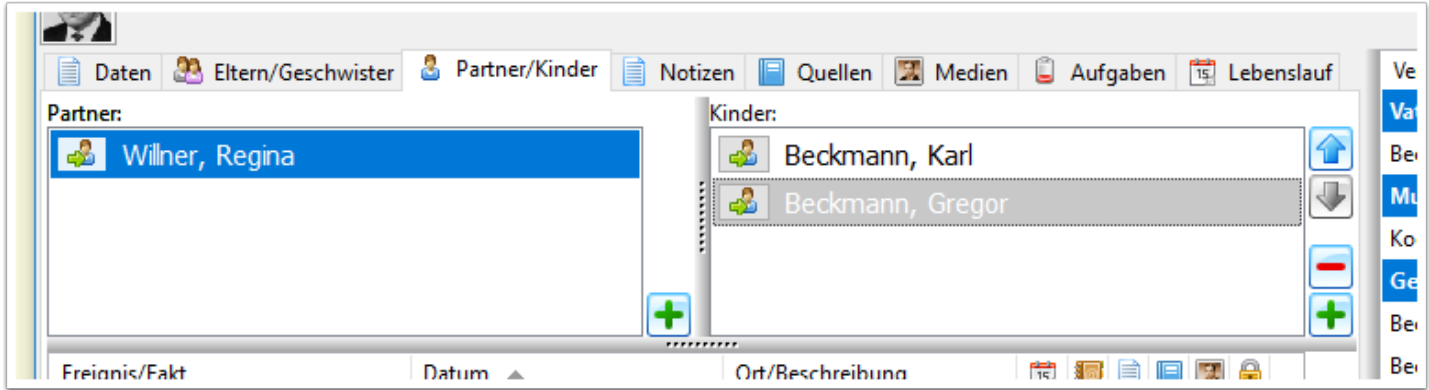

Stattdessen muss man zum Kind wechseln und kann dort unter dem Reiter "Eltern/Geschwister" den Status zu den beiden Elternteilen einstellen.

### Bedienkonzept

# Alhnenblatt

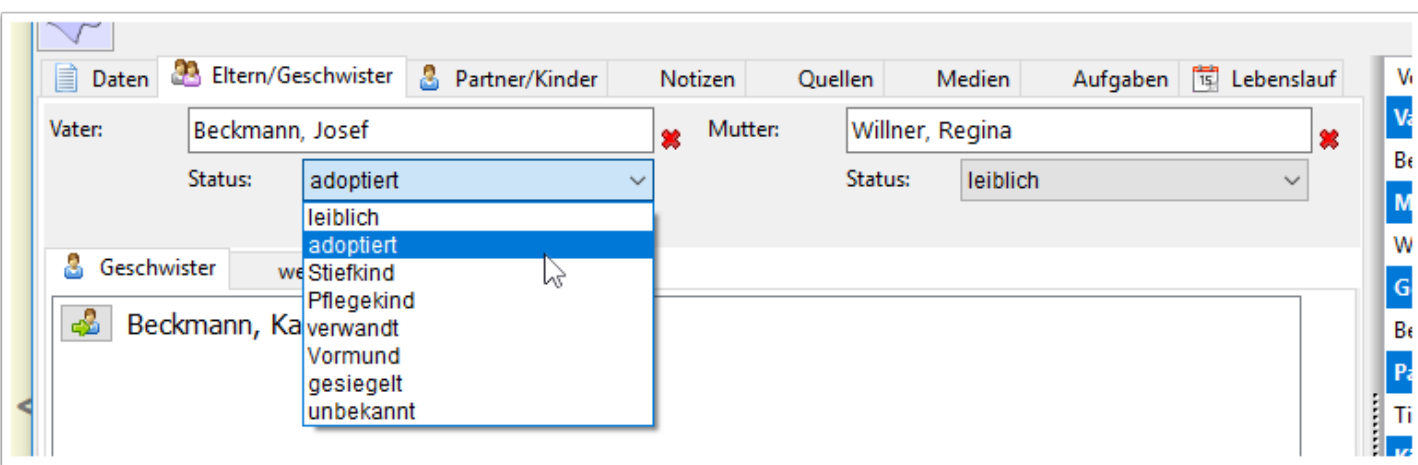